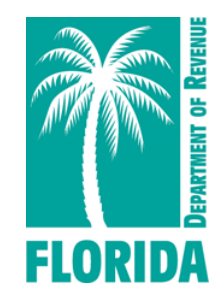

#### Property Tax Oversight Certification & Training Online Payment System

How to create and submit an order online

Revised 10-2017

#### <span id="page-1-0"></span>Table of Contents

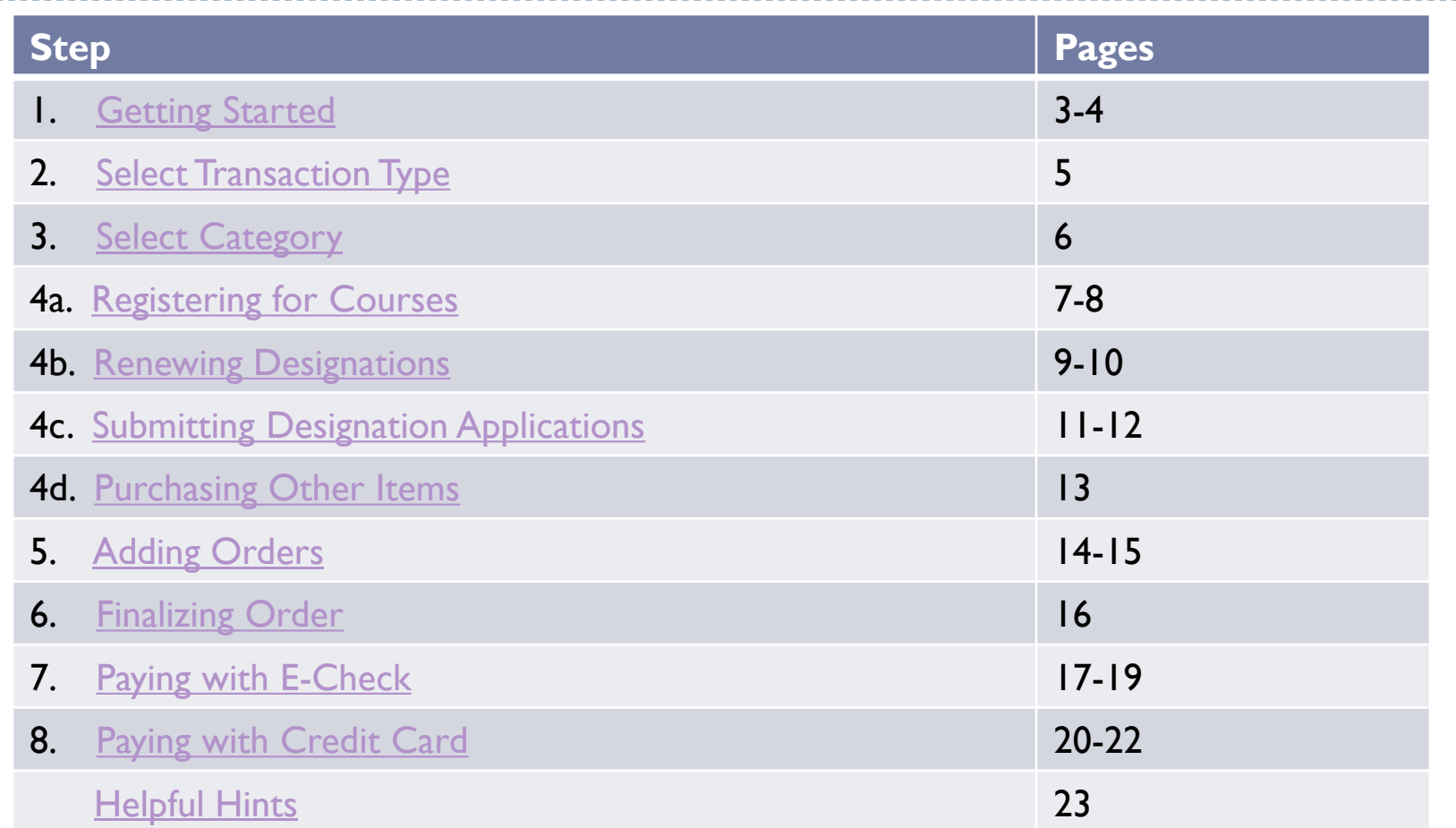

Click on any of the steps to go directly to that step. Click on "TOC" at the bottom of any page to come back to this page.

#### <span id="page-2-0"></span>Before You Begin

#### **Please note:**

**▶ DEBIT BLOCKS** – Some financial institutions impose a block on Automated Clearing House (ACH) debits (e-checks). If you have a debit block on your bank account, you will need to provide a company identification number to your financial institution before using this system.The company identification number for Property Tax Oversight Certification & Training payments is V596001874.

#### Step 1 - Getting Started

 $\triangleright$  To access the online payment system please click on the following link: [https://taxapps.floridarevenue.com/PtoRegPublic//](https://taxapps.floridarevenue.com/PtoRegPublic/)

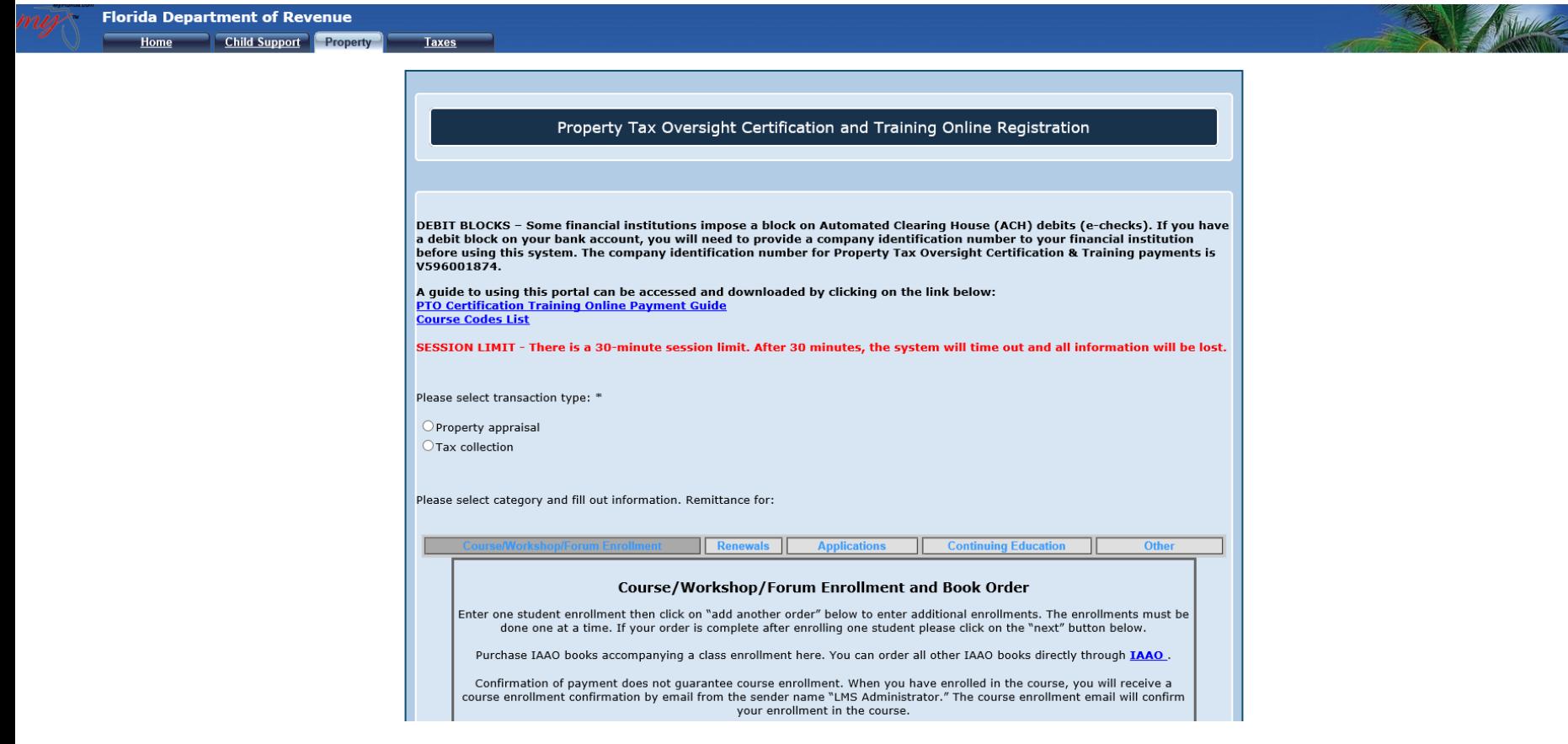

# <span id="page-4-0"></span>Step 2 - Select Transaction Type

Select your transaction type.

You can choose either "Property appraisal" or "Tax collection."

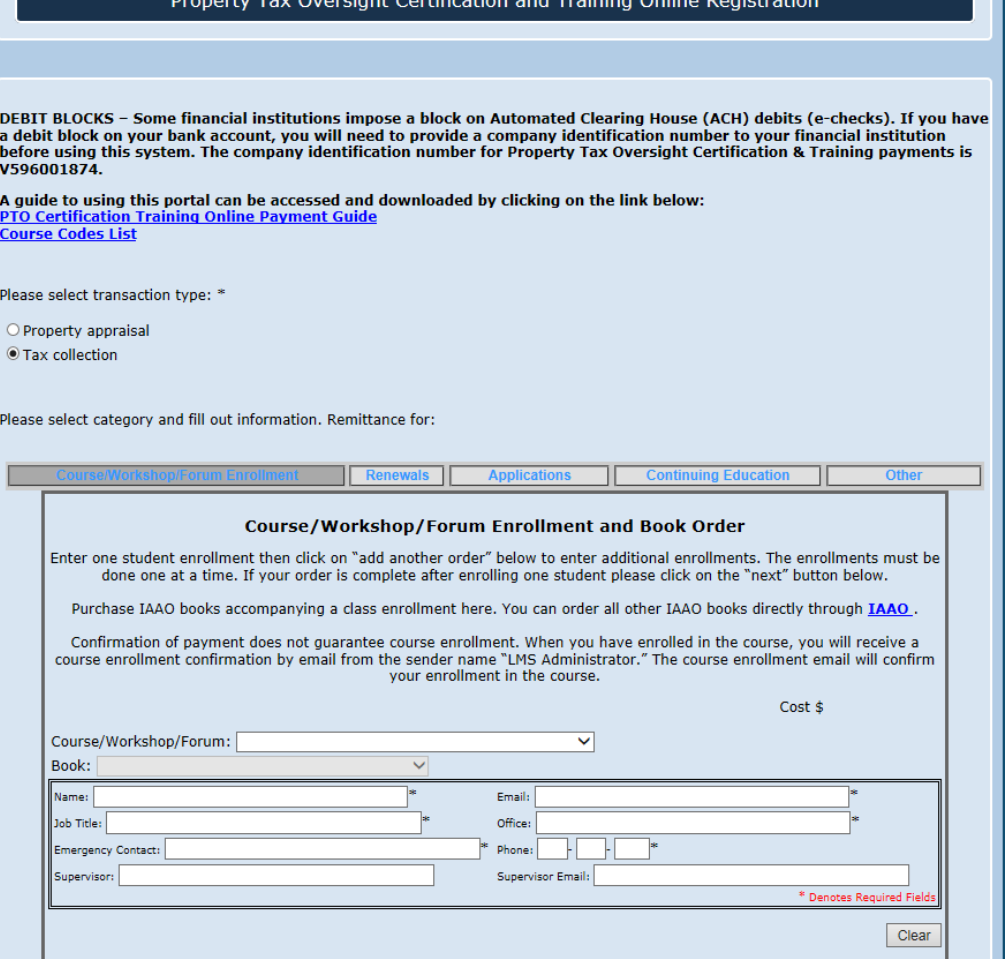

.<br>Lista e contrada contra un con

#### <span id="page-5-0"></span>Step 3 - Select Category

The application has five tabs across the top:

- 1. Course/Workshop/Forum Enrollment for registering for courses
- 2. Renewals for registering for a designation renewal
- 3. Applications for applying for a designation
- 4. Continuing Education- currently disabled
- 5. Other for other transactions such as ordering replacement certificates or pins

Select the category and complete the information requested. See pages 7-13 for examples of completing each category type.

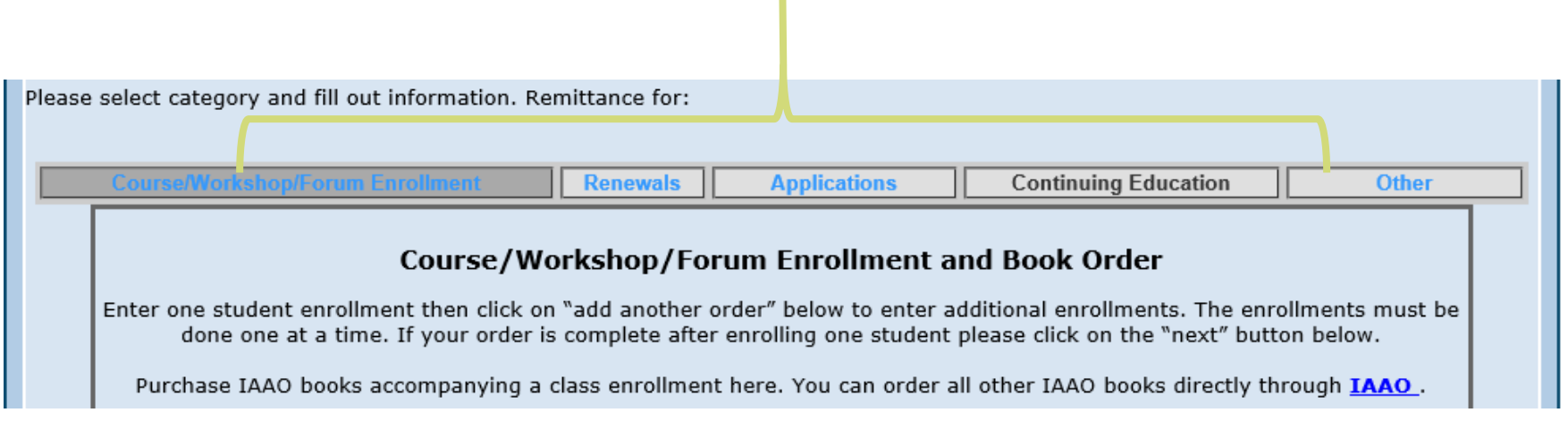

# <span id="page-6-0"></span>Step 4a – Registering for Courses

Please select transaction type: \*

Select the course from the drop down list.

If ordering a book, choose the title from this list. *\* Additional fee required*

Enter the registrant's information in this box.

If you make a mistake and would like to delete all the information, click on "Clear."

To add additional registrants, click the "Add Another Order" button and repeat this process; otherwise click "Next" to continue. **[TOC](#page-1-0)**

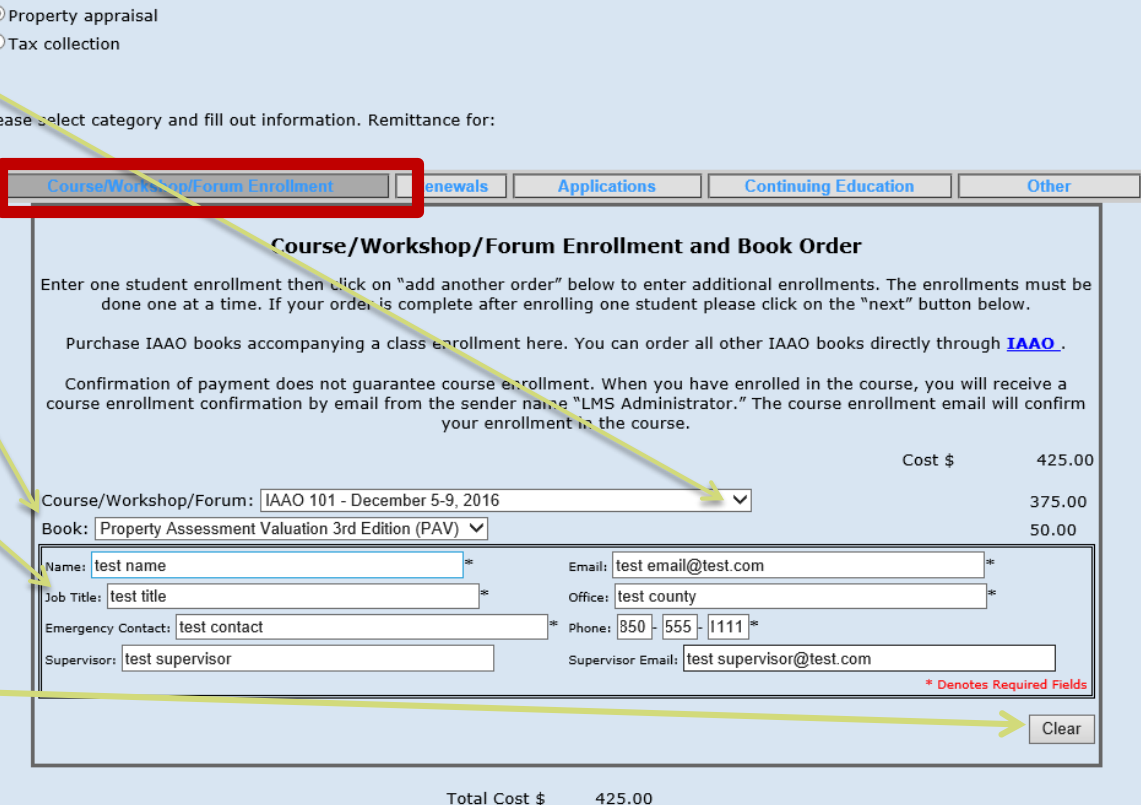

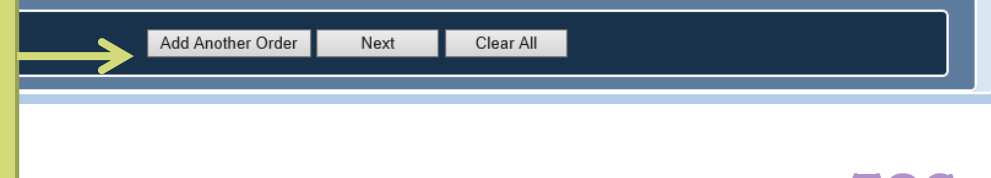

### $\triangleright$  [Skip to step 5 t](#page-13-0)o continue with the "Registering for Courses" tutorial. The next page will review the process for submitting renewals.

# <span id="page-8-0"></span>Step 4b – Renewing Designations

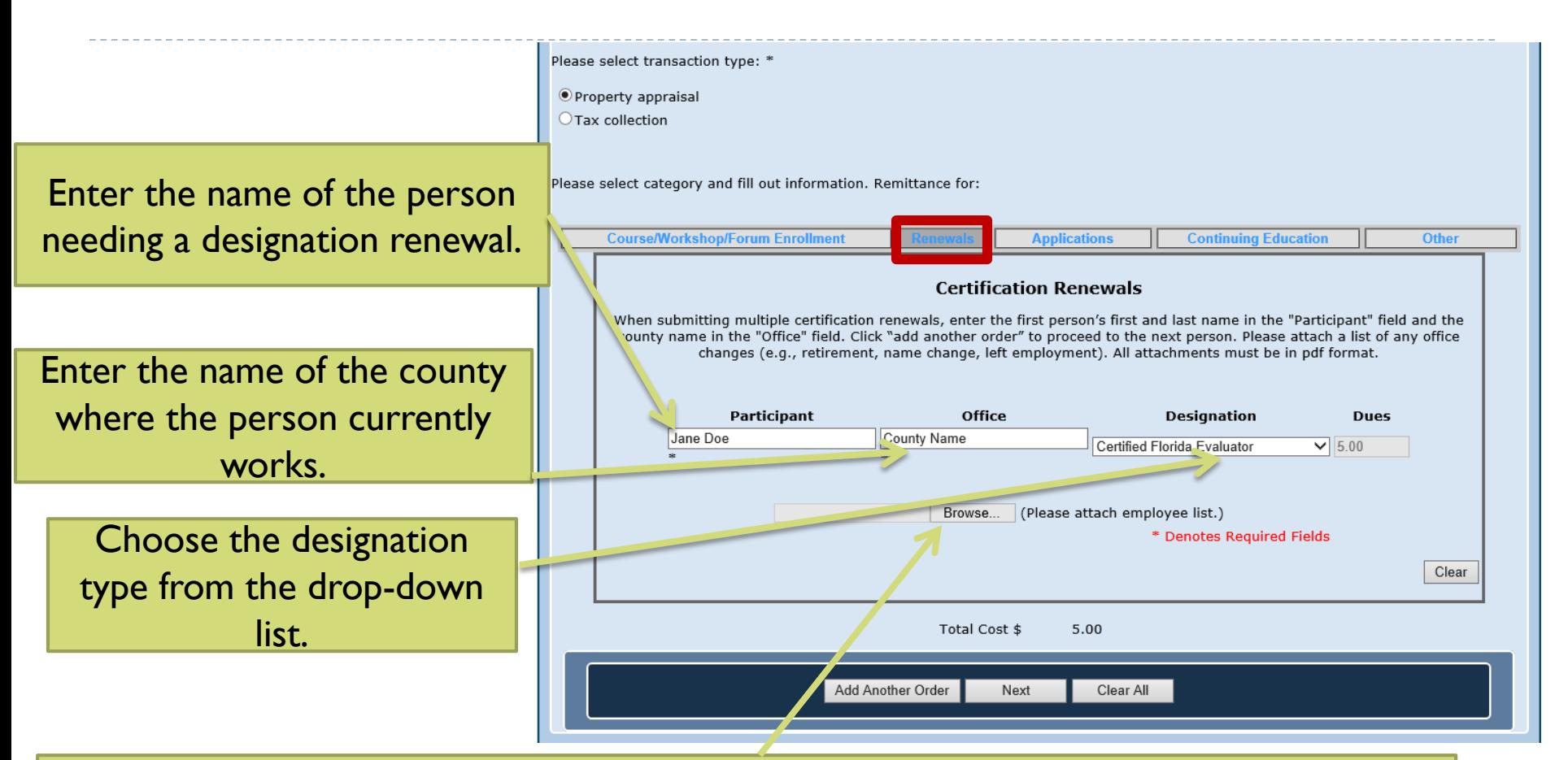

When submitting multiple designees, please attach the Certification Dues list that your office received on the *first* renewal order by clicking "Browse" and selecting the appropriate file. If the list has any changes (e.g., retirement, name change, left employment), please be sure to note those changes on the list. *All attachments must be in pdf format.* 

**[TOC](#page-1-0)**

▶ [Skip to step 5](#page-13-0) to continue with the "Renewing" Designations" tutorial. The next page will review the process for submitting applications for designations.

#### <span id="page-10-0"></span>Step 4c – Submitting Designation Applications

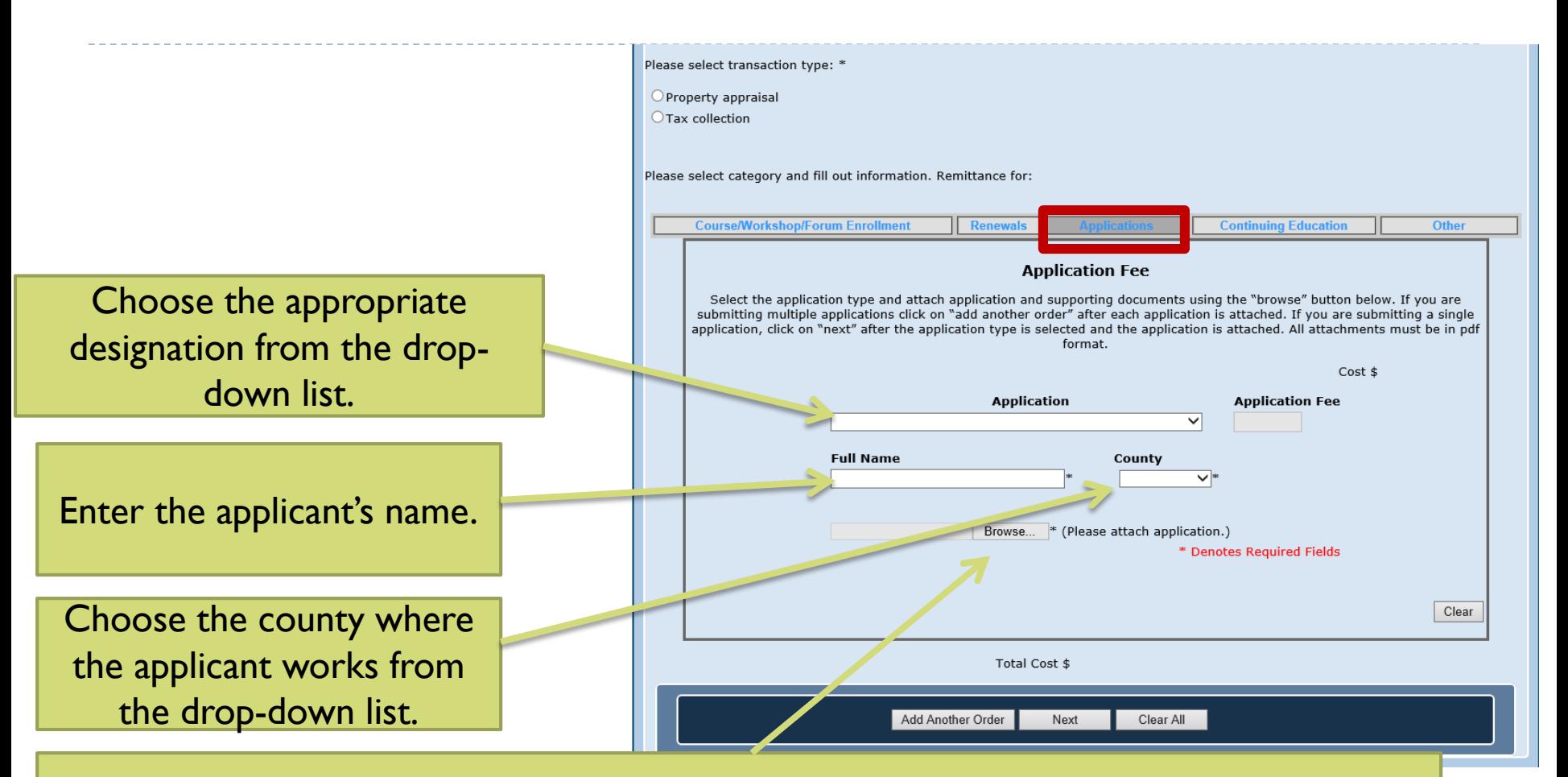

Attach application and supporting documents using the "Browse" button. If you are submitting multiple applications, click on "Add Another Order" after attaching each application. If you are submitting a single application, click on "Next" after selecting the application type and attaching the application. *All attachments must be in pdf format.*  $\triangleright$  [Skip to step 5](#page-13-0) to continue with the "Submitting" Designation Applications" tutorial. The next page will review the process for submitting applications for continuing education.

#### <span id="page-12-0"></span>Step 4d – Purchasing Other Items

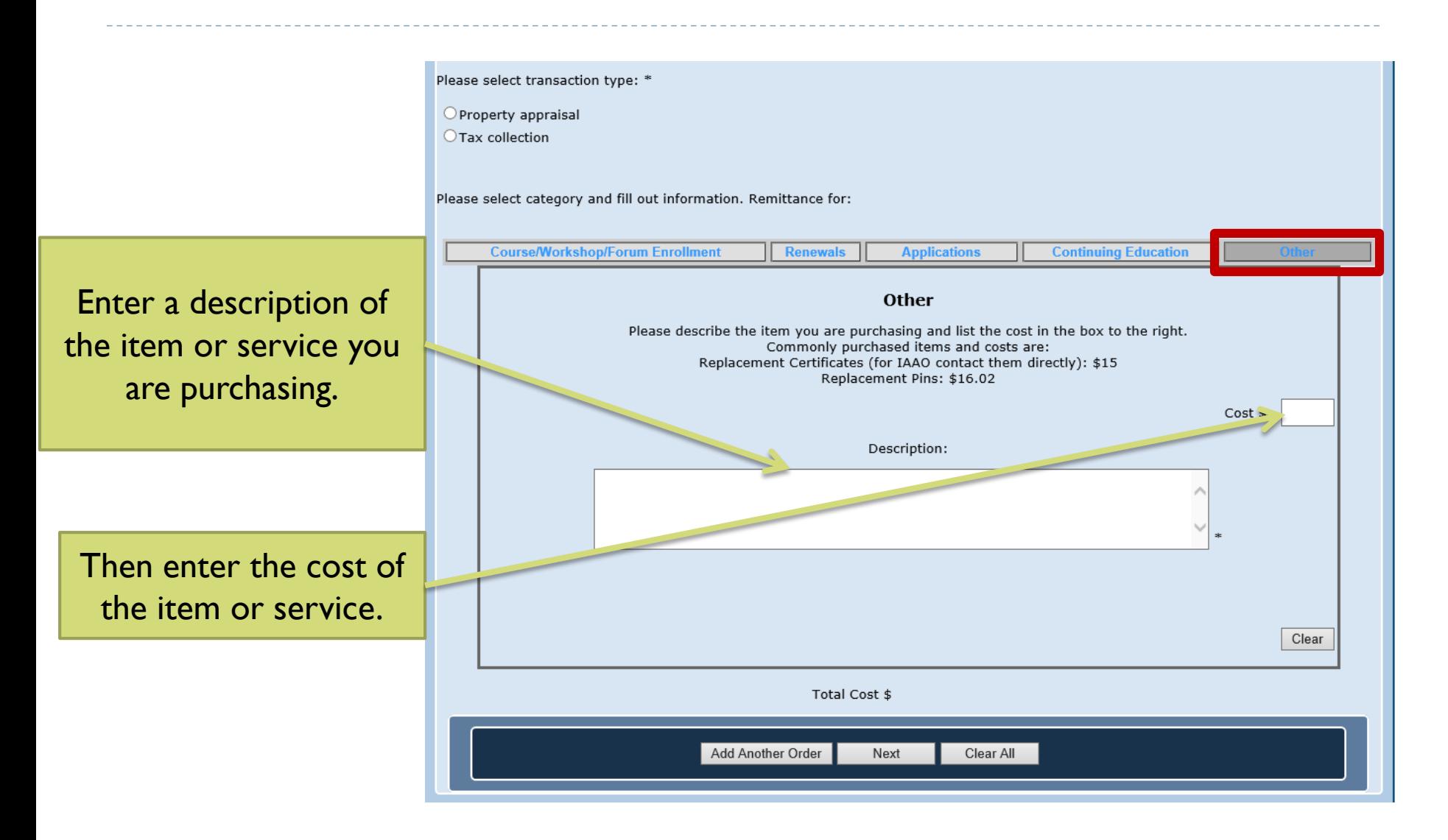

### <span id="page-13-0"></span>Step 5 - Adding Orders

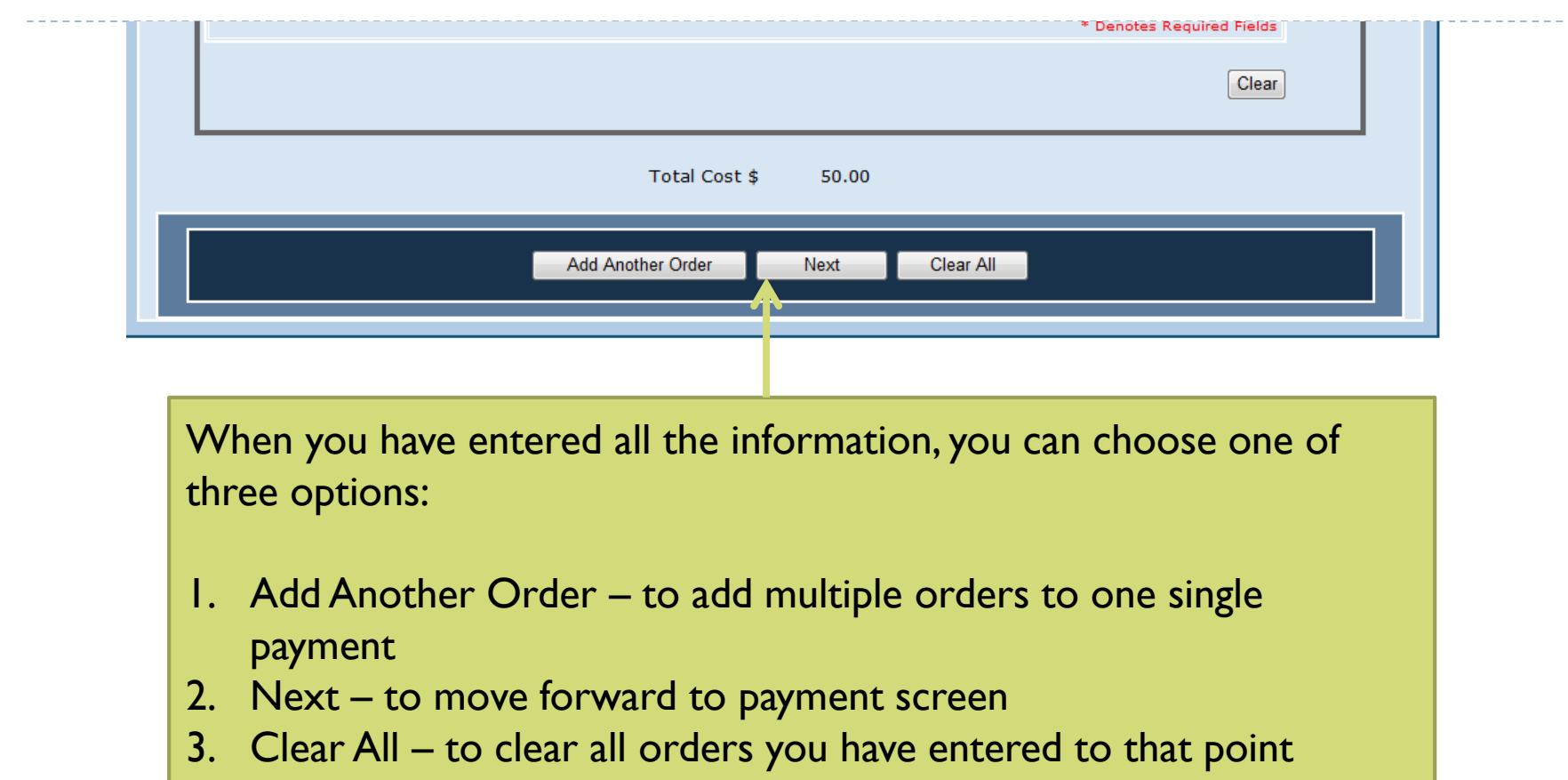

#### Step 5a - Adding Orders

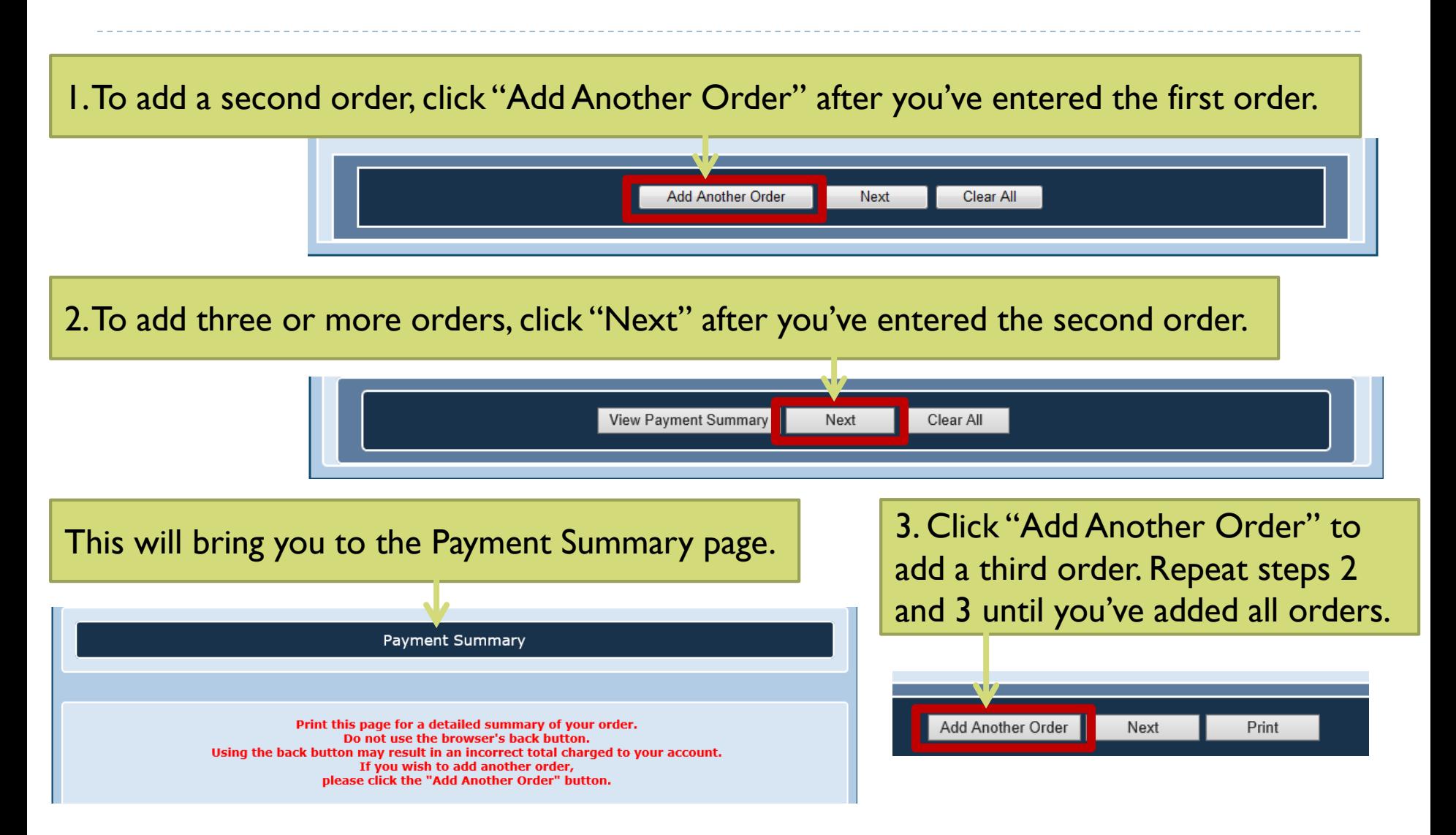

#### <span id="page-15-0"></span>Step 6 - Finalizing Order

**Payment Summary** Print this page for a detailed summary of your order. Do not use the browser's back button. Using the back button may result in an incorrect total charged to your account. If you wish to add another order, please click the "Add Another Order" button. Registration 1: Property Appraiser Cours 5 Edit Remove Course/Workshop/F am & Book Course: IAA Jul - December 5-9, Book: Property Assessment Valuation 3rd Edition  $201$ (PAV) Email: testemail@test.com Name: test name 425.00 Title: test title Office: test county Emergency Contact: test contact Phone Number: 8505551111 Supervisor: test supervisor Supervisor Email: testsupervisor@test.com **Total** 425.00 Registration 2: Property Appraiser Courses Edit Remove Course/Workshop/Forum & Book Course: IAAO 300 - December 5-9, 2016 Book: Name: test two name Email: testtwoemail@test.com 375.00 Title: test two title Office: test two county Emergency Contact: test two contact Phone Number: 8505551111 Sunervisor Email: testtwosun@test.com Supervisor: test two supervisor **Total** 375.00 Complete ... \*\* I 800.00 Credit Card Payment Methou:  $\bigcirc$  E-Check Add Another Order Next Print

**[TOC](#page-1-0)**

Review your order information on the "Payment Summary" page.

If changes are necessary, select "Edit" or "Remove" from the appropriate order.

Once you have added all orders, select your payment method.

If everything is correct, click "Next" to move forward.

# <span id="page-16-0"></span>Step 7a - Paying with E-Check

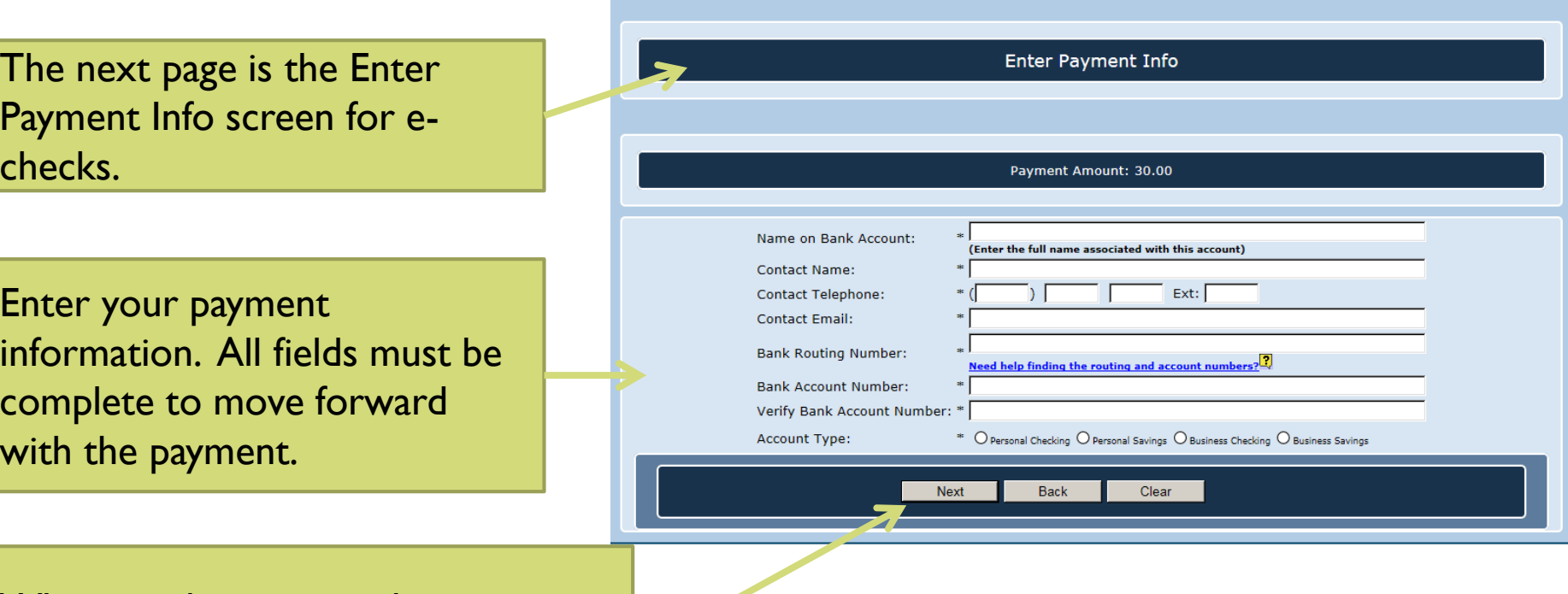

When you have entered your information, click "Next" to move **forward. DEBIT BLOCKS** – Some financial institutions impose a block on

Automated Clearing House (ACH) debits (e-checks). If you have a debit block on your bank account, you will need to provide a company identification number to your financial institution before using this system. The company identification number for Property Tax Oversight Certification & Training payments is V596001874.

# Step 7b - Paying with E-Check

Now you've re **Confirm Payme** 

Verify informat then click on  $t$ you have read conditions for

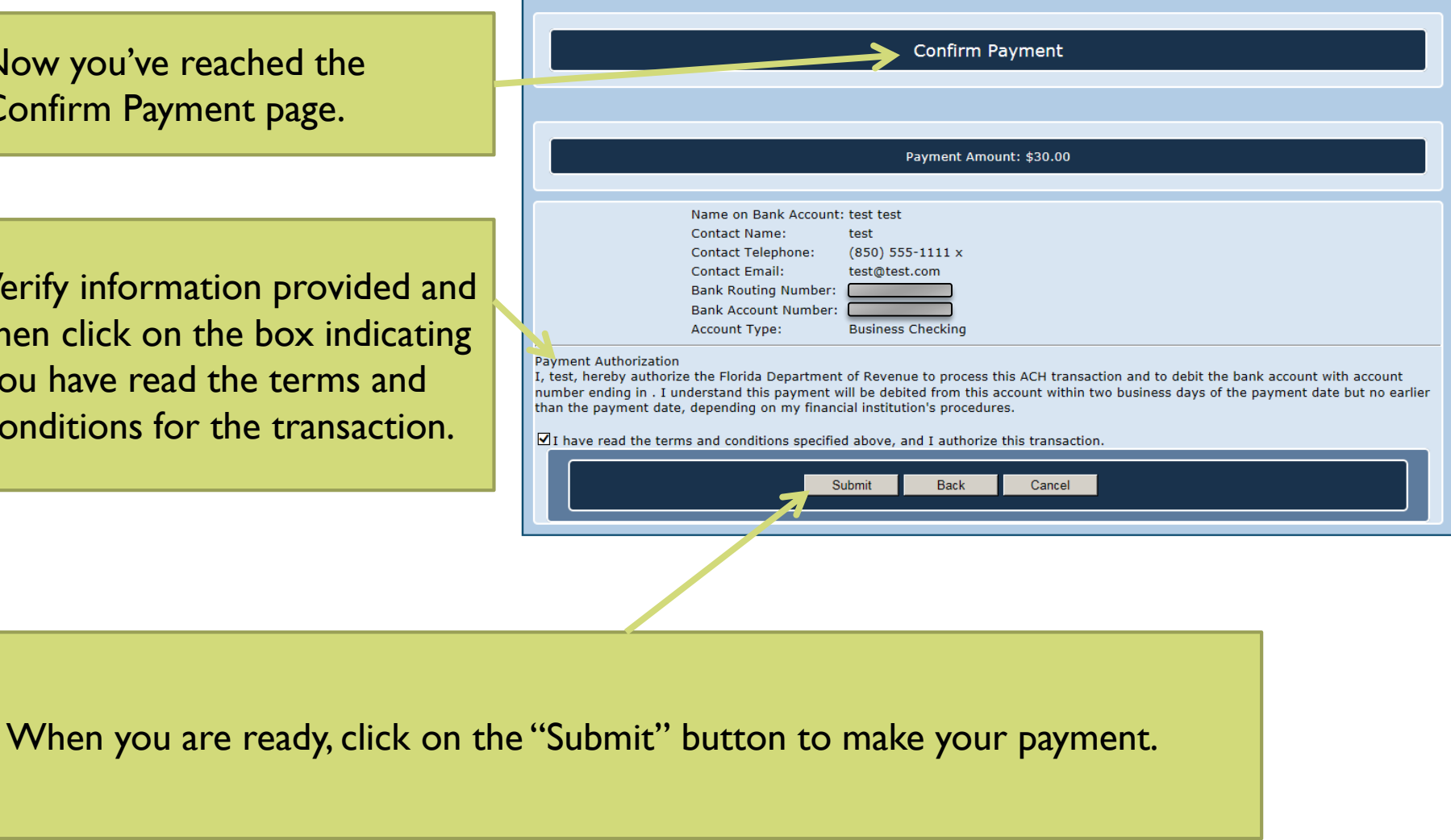

### Step 7c - Paying with E-Check

**E-Check Confirmation** 

**Successful Submission** Confirmation Number: 370595431316 Confirmation Date: 11/8/2016 10:30:47 AM

**Payment Details Payment Amount:** 

#### Please print for your records! Please keep a copy of the payment confirmation for your records. In the event that a refund is requested a copy of this confirmation will be necessary.

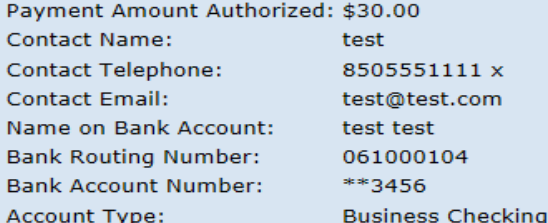

**Back to Menu** Print

When the system has successfully received your payment, you will see the E-Check Confirmation page. Please remember to print this page for your records. If you require a refund, you will need to supply the Department with a copy of this confirmation page.

#### <span id="page-19-0"></span>Step 8a - Paying with Credit Card

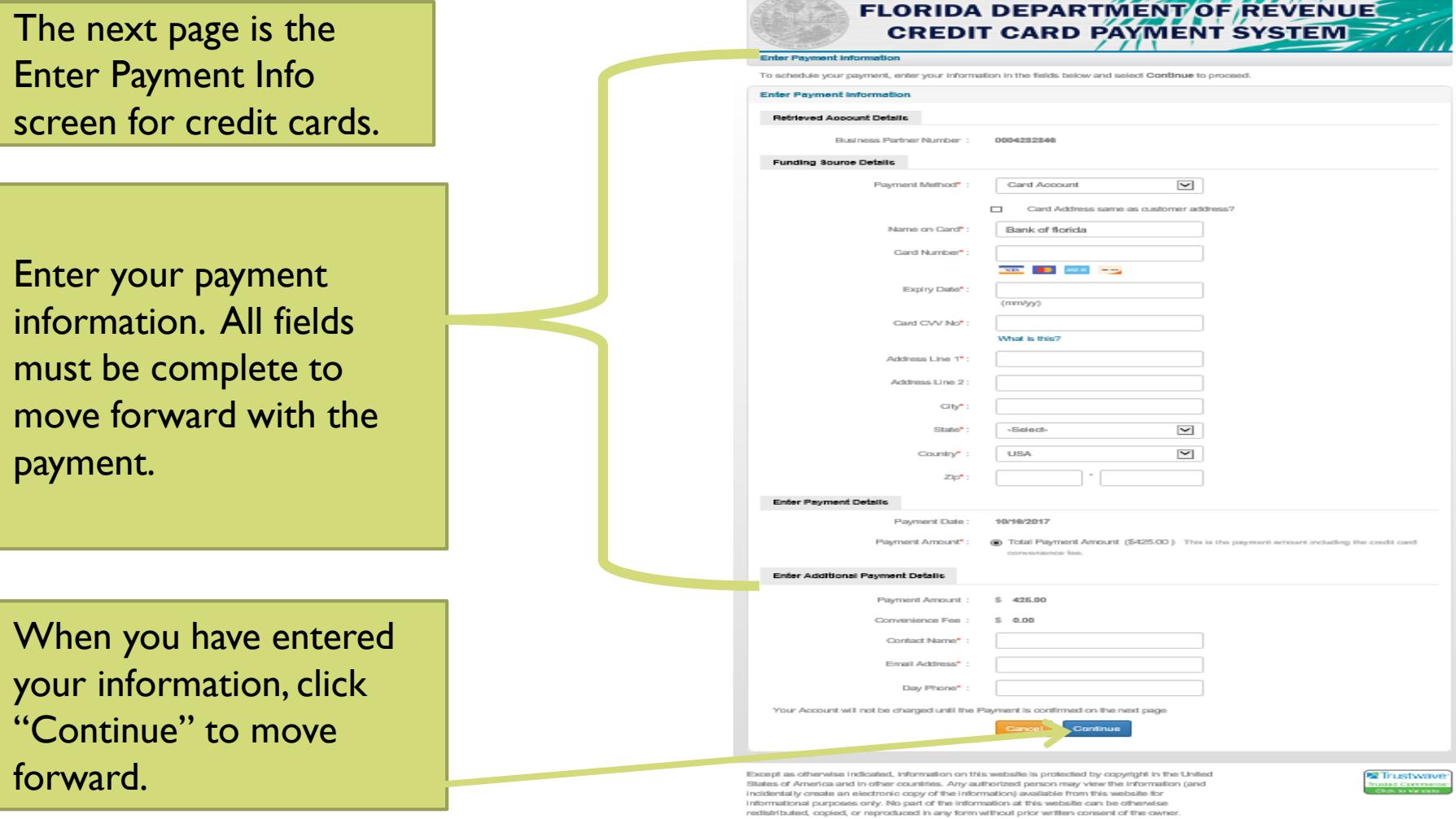

The posting of information or other materials to this website does not constitute a waiver of any proprietary right in such information and materials (such as, but not limited to, copyright, service marks, tradition materials, or other mistricted proprint) and does not rearrive to a user of the vector to a user of the  $A \bullet A$ 

<u>TIZZE EZETTZENNE</u>

### Step 8b – Paying with Credit Card

Now you've reached the Confirm Payment page.

Verify information provided. Click "Confirm" to continue or "Edit" if you need to make changes.

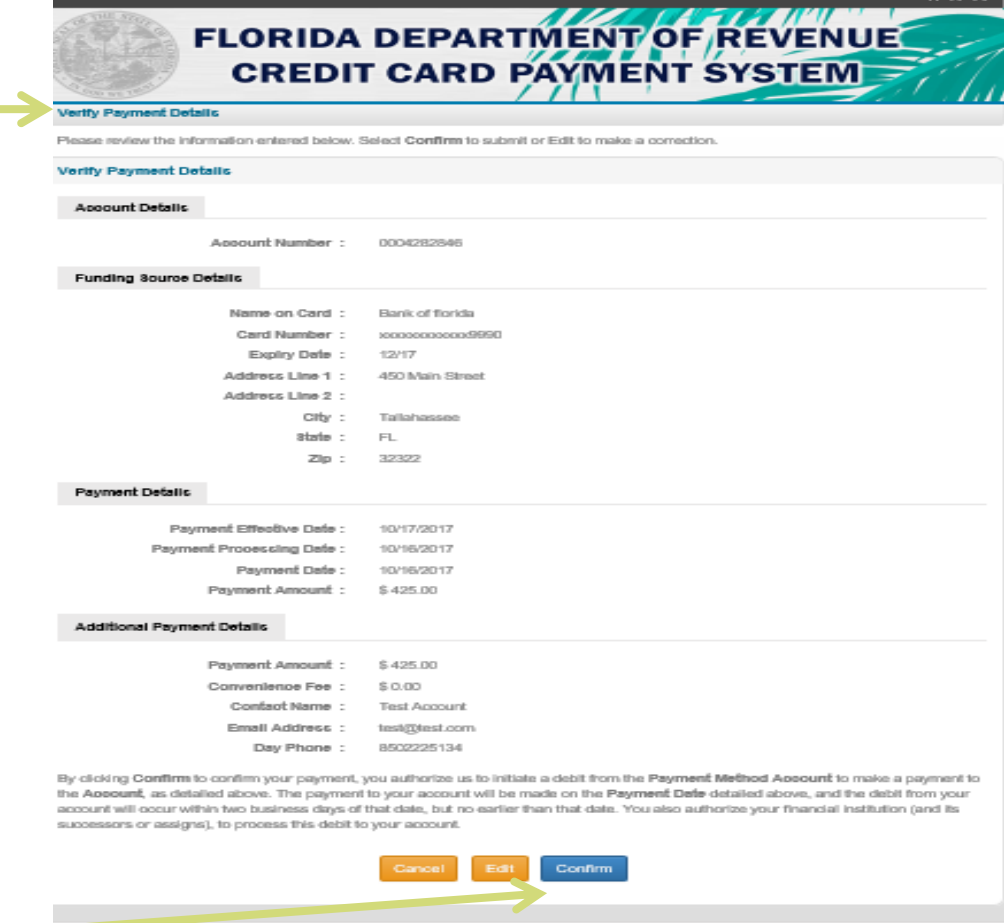

roept as otherwise indicated, information on this website is protected by copyright in the United ales of America and in other countries. Any authorized person may view the information (and sidentally create an electronic copy of the information) available from this website for formational purposes only. No part of the information at this website can be otherwise distributed, copied, or reproduced in any form without prior written consent of the owner.

le posting of information or other materials to this website does not constitute a waiver of any oprietary right in such information and materials (such as, but not limited to, copyright, service arks, trademarks, trade names, or other intellectual property) and does not transfer any rights a user of the website or any other third party, except as expressly provided herein.

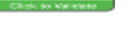

Trustwave

**[TOC](#page-1-0)**

#### Step 8c – Paying with Credit Card

**Florida Department of Revenue** 

**Home** 

**Child Support Property** 

**Taxes** 

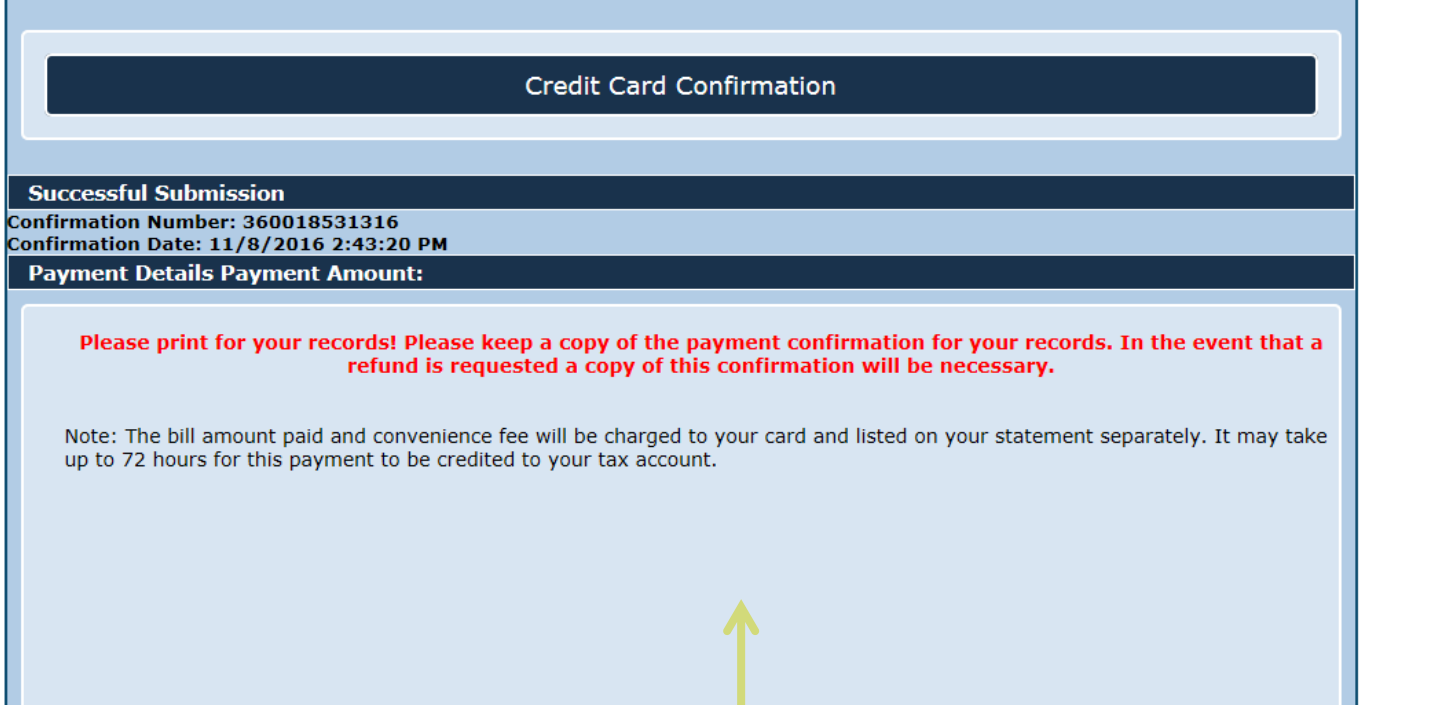

When the system has successfully received your payment, you will see the Credit Card Confirmation page. Please remember to print this page for your records. If you require a refund, you will need to supply the department with a copy of this confirmation page.

#### <span id="page-22-0"></span>Helpful Hints

- Internet Explorer is the recommended browser for using the Registration and Payment Portal.
- Do not purchase IAAO books if you haven't registered for a course. If you need to purchase a book only, contact [IAAO](http://www.iaao.org/store/SearchResults.aspx?Category=BOOKS&hkey=bbb86145-d703-407c-b4dd-64aee459eecb) directly.
- $\triangleright$  To be sure the system processes your registration in a free course or workshop, click "Next" on the Payment Summary page to receive your confirmation.
- ▶ For continuing education applications, remember to submit the agendas at least **30 days in advance** for review.